*This board is handmade: except for the cost of components, every cent will be reinvested to improve the FabGL library, applications and to produce even better boards.*

Here are some instructions on how to get started.

1) Install the current upstream Arduino IDE at the 1.8 level or later. The current version is at the [arduino.cc](https://www.arduino.cc/en/Main/Software) website.

2) Start Arduino and open the **Preferences** window.

3) Into *Additional Board Manager URLs* field enter:

"https://raw.githubusercontent.com/espressif/arduino-esp32/gh-pages/package\_esp32\_index.json"

4) Open Boards Manager from **Tools > Boards Manager...** menu and install **esp32** platform

5) From **Tools** menu select the board "**ESP32 Dev Module**". In the board menu, set following parameters:

- Upload speed: **460800**

- Partition Scheme: **Huge App**

6) Open **Tools > Manage Libraries** menu and install **fabgl** library.

7) Restart Arduino IDE.

8) Open **File > Examples > FabGL** menu to select one of the FabGL examples.

## **The Board**

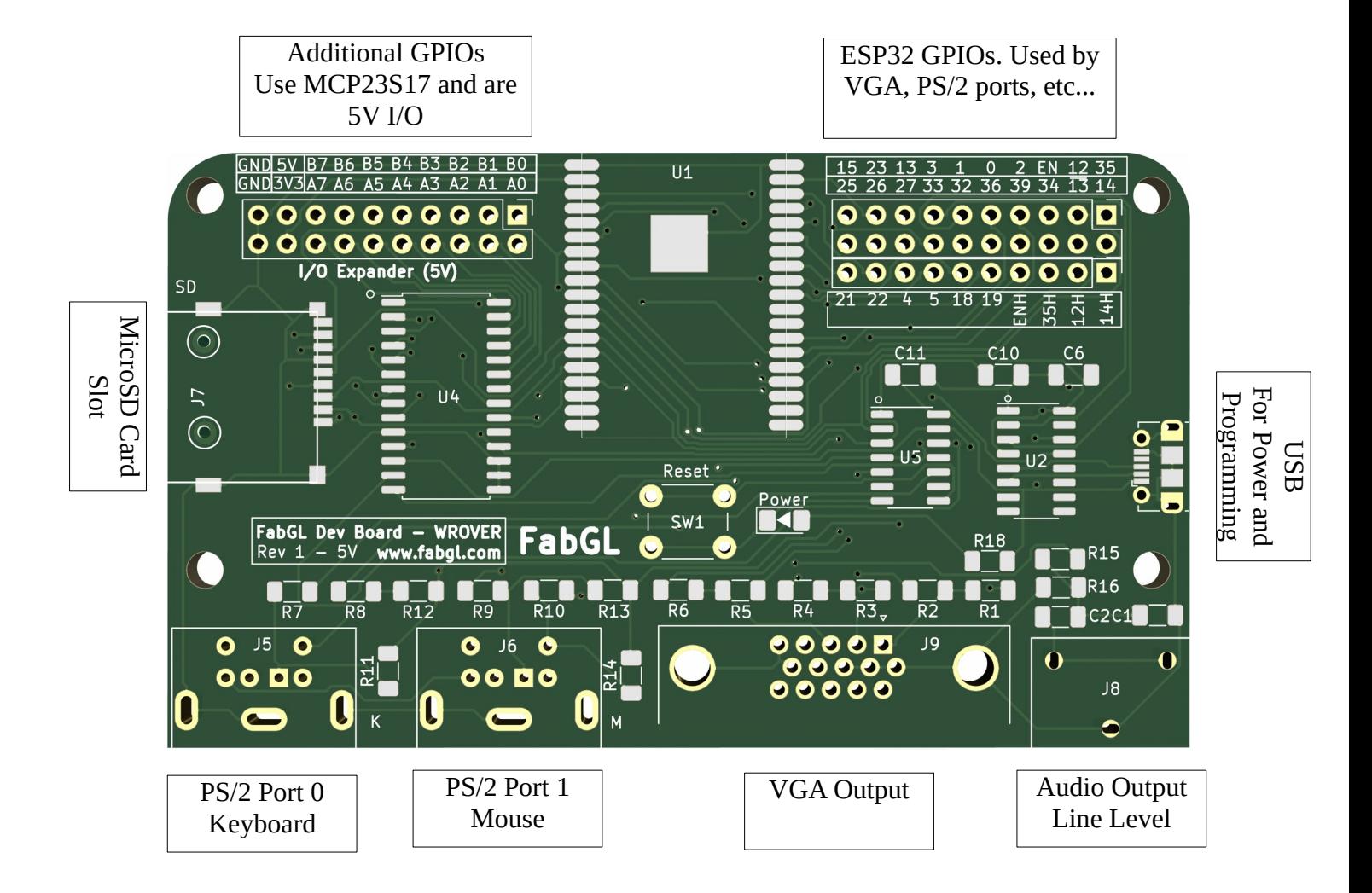

## **Block Diagram and GPIO Assignments**

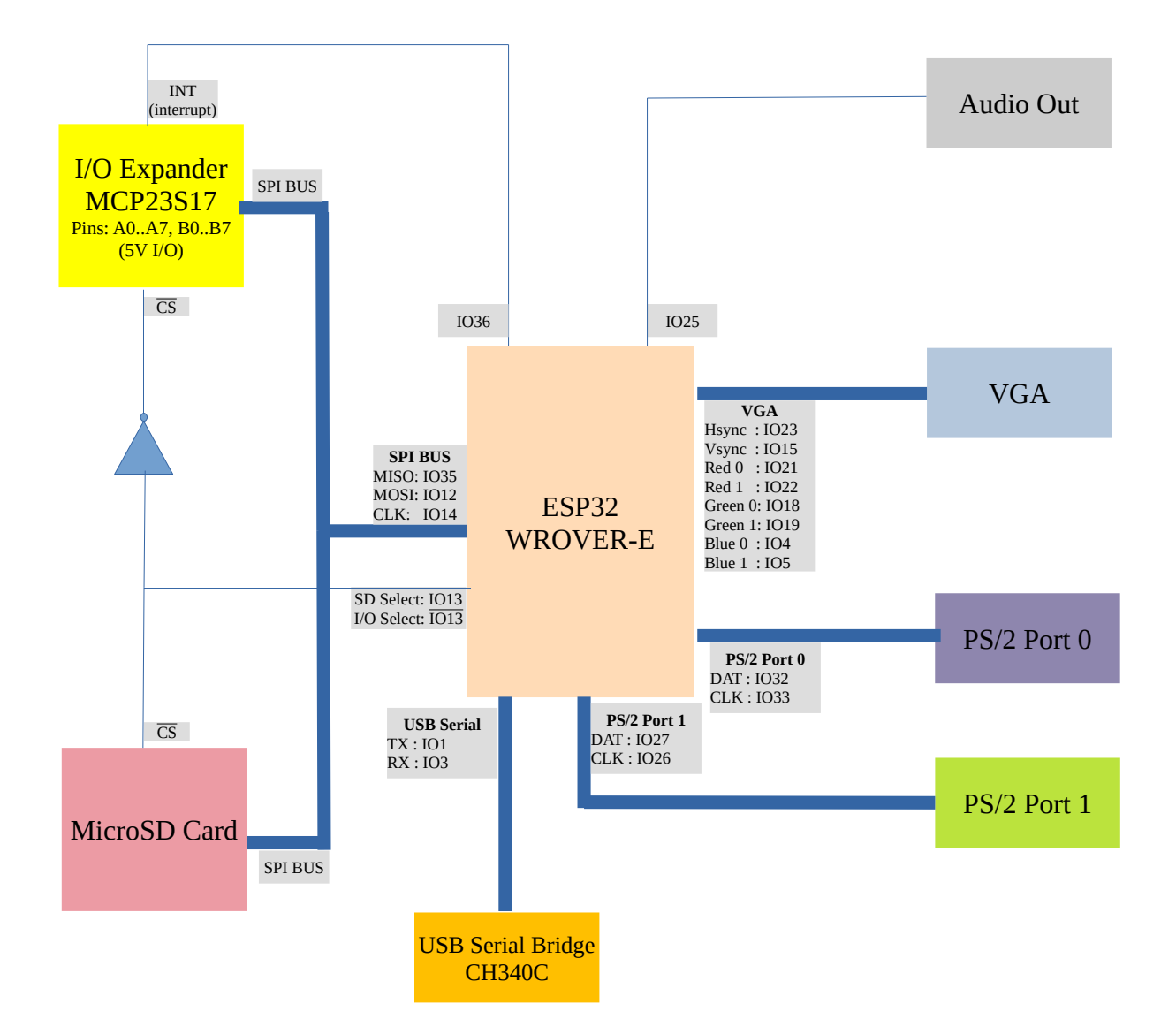

## **References**

- Library Source Code: **https://github.com/fdivitto/FabGL**
- Library Documentation: **http://www.fabgl.com**
- YouTube Channel: **https://www.youtube.com/c/fdivitto/videos**
- Install Tutorial: **https://www.youtube.com/watch?v=upgogkPwG6E**

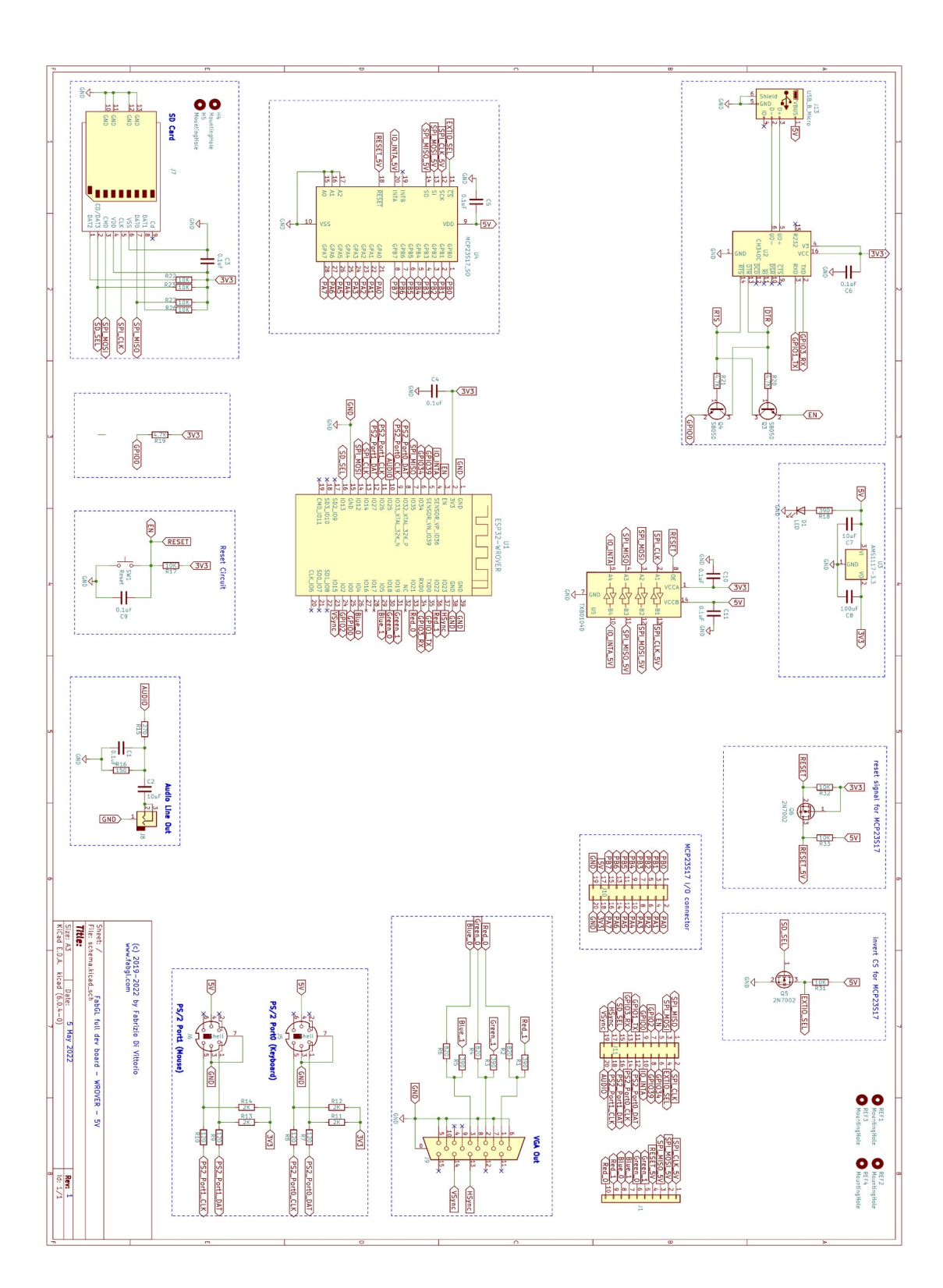